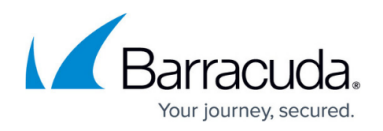

## **Hider**

<https://campus.barracuda.com/doc/77399248/>

It can be helpful to hide certain campaign results, so it is easier to see other campaign results. For example, if a previous campaign is completed, you might want to omit it from result displays or filter it out of each dashboard.

To hide campaign results:

- 1. Navigate to **System > Hider**.
- 2. Locate the desired campaign. Use the filter in the left panel to help narrow the campaigns listed.
- 3. Select **Hide Campaign Results** to hide the results. To show the results, clear the **Hide Campaign Results** check box.

## Security Awareness Training

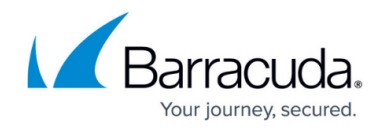

© Barracuda Networks Inc., 2022 The information contained within this document is confidential and proprietary to Barracuda Networks Inc. No portion of this document may be copied, distributed, publicized or used for other than internal documentary purposes without the written consent of an official representative of Barracuda Networks Inc. All specifications are subject to change without notice. Barracuda Networks Inc. assumes no responsibility for any inaccuracies in this document. Barracuda Networks Inc. reserves the right to change, modify, transfer, or otherwise revise this publication without notice.